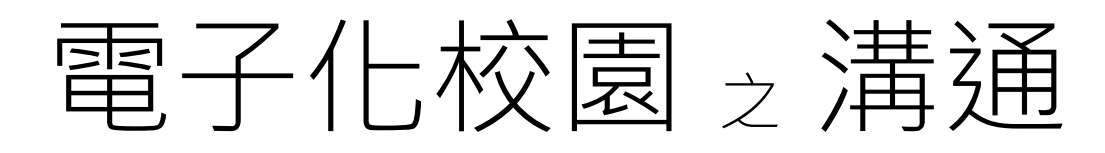

教學指引

在德信的學習生活中,家校之間的溝通主要通過四個電子渠道處理。第一是學校 通告,第二是問卷調查,第三是電郵,第四是 eClass App。第一和第二項將稍後 再處理,現先就第三和第四項,即電郵和 eClass App, 讓家長熟習一下。

電郵和 eClass App 内的即時訊息功能,均是處理一些比較簡短,或時間比較緊急 的事情的發放。請家長留意,這是兩個不同的系統:

eClass: 是學校的電子校園平台,其中包括了收發電郵的功能; eClass App: 是 eClass 在手機或平板電腦上使用的應用程式。

現在,

請各位家長依照下列說明,完成首次登錄。一定要完成任務喔!

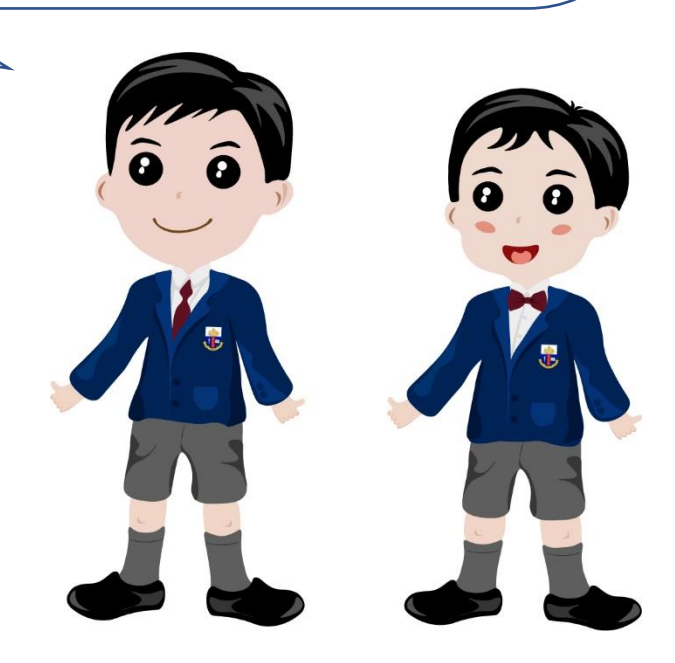

登錄步驟(一)首次登入 **eClass** 系統

- 1. 請用瀏覽器到學校網頁 [www.taksun.edu.hk](http://www.taksun.edu.hk/)
- 2. 請使用郵寄附件中的 eClass 登入帳號(家長帳戶)和密碼進行登入

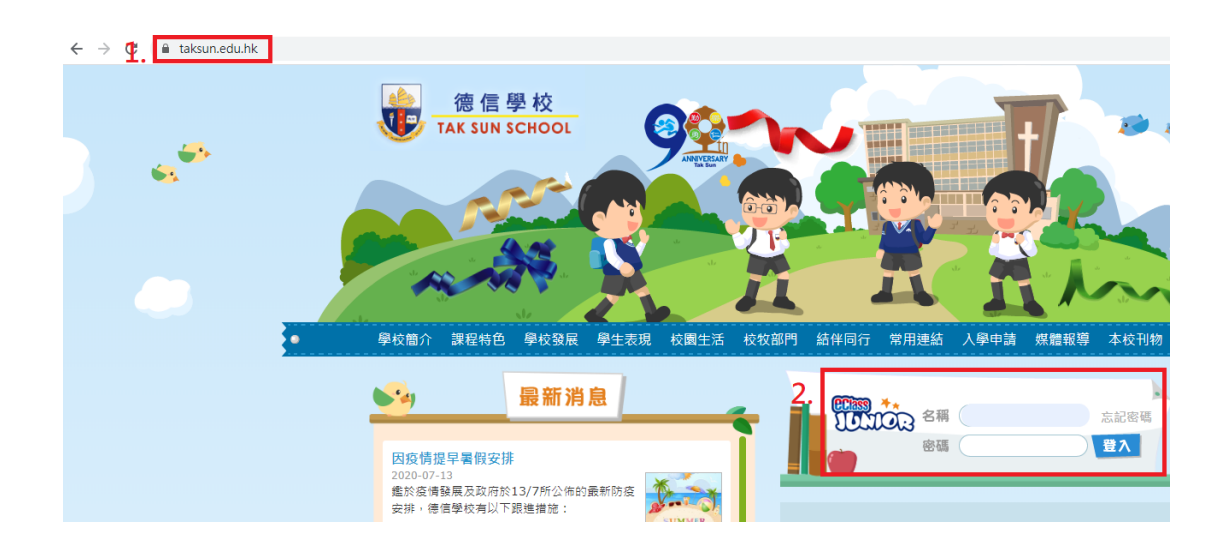

登錄步驟(二)下載並首次登入 **eClass App** 應用程式

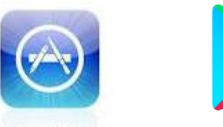

1. 請在手提電話/平板電腦到 App Store 或 Google Play 下載 eClass Parent App

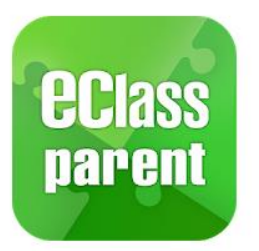

下載後,打開程式,並輸入正確資料

- 1︰選擇「德信學校」
- 2︰使用郵寄附件中的 eClass 登入帳號(家長帳戶)
- 3︰使用郵寄附件中的帳號密碼(家長帳號)進行登入

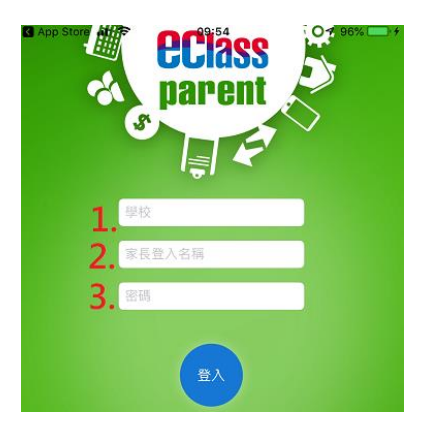

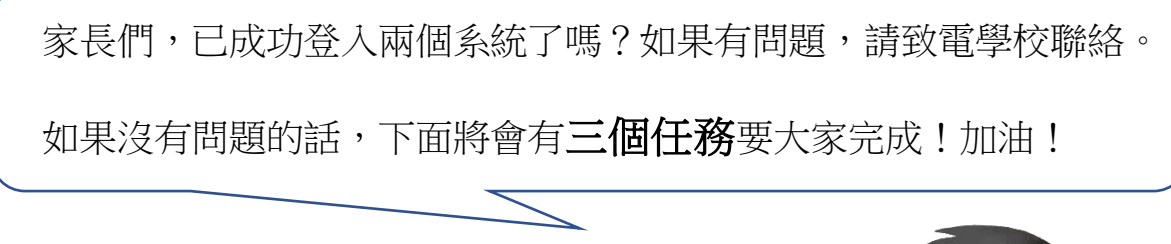

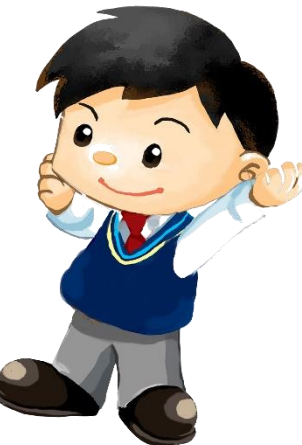

## 任務(一)回覆李英超副校長的電郵

1. 登入 eClass 後,選取「校園電郵」。

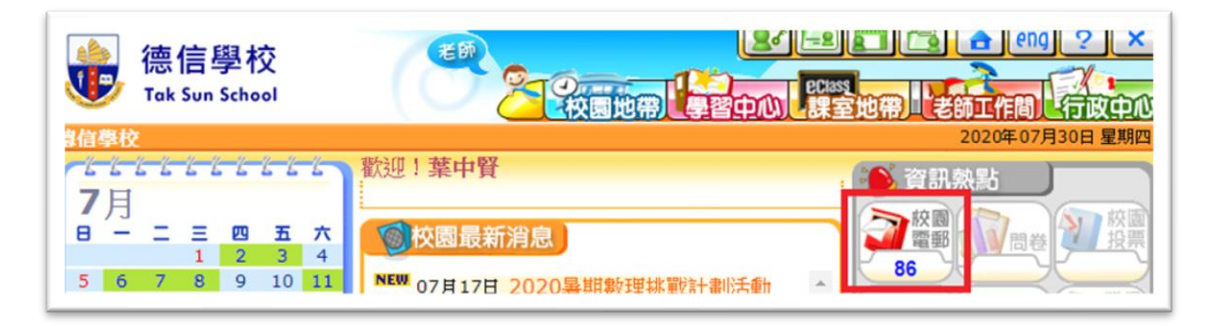

2. 查閱由李英超副校長發出的電郵,標題為「任務一」。

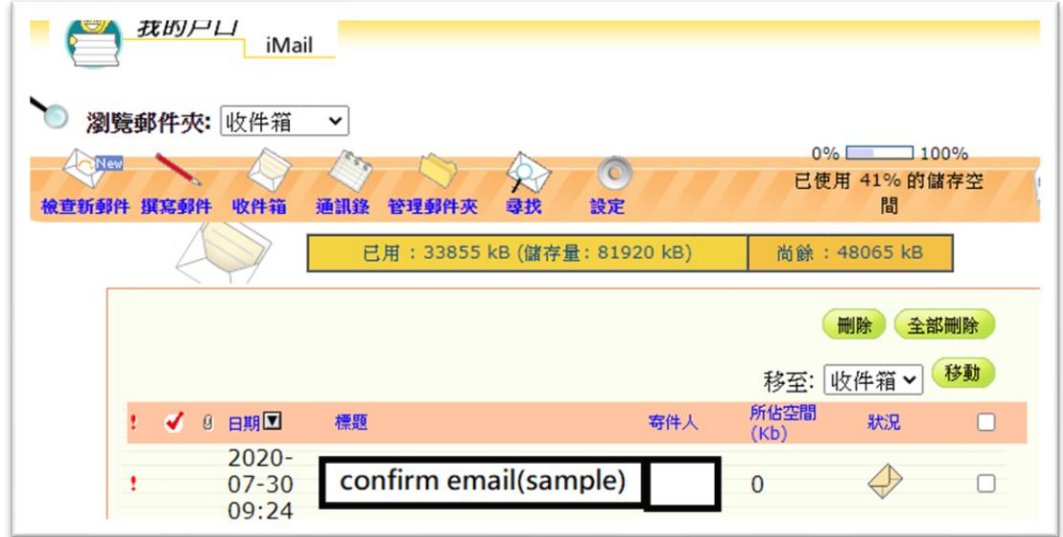

3. 閱讀電郵內容後,按「回覆」

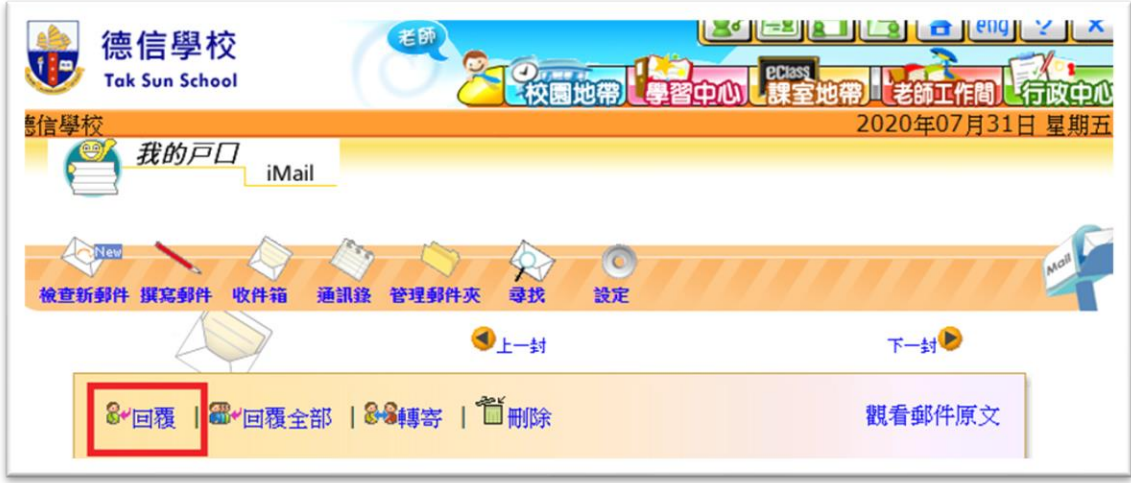

4. 輸入「已確認收到 eClass 登入資料及成功啟用」,然後「發送」即可。

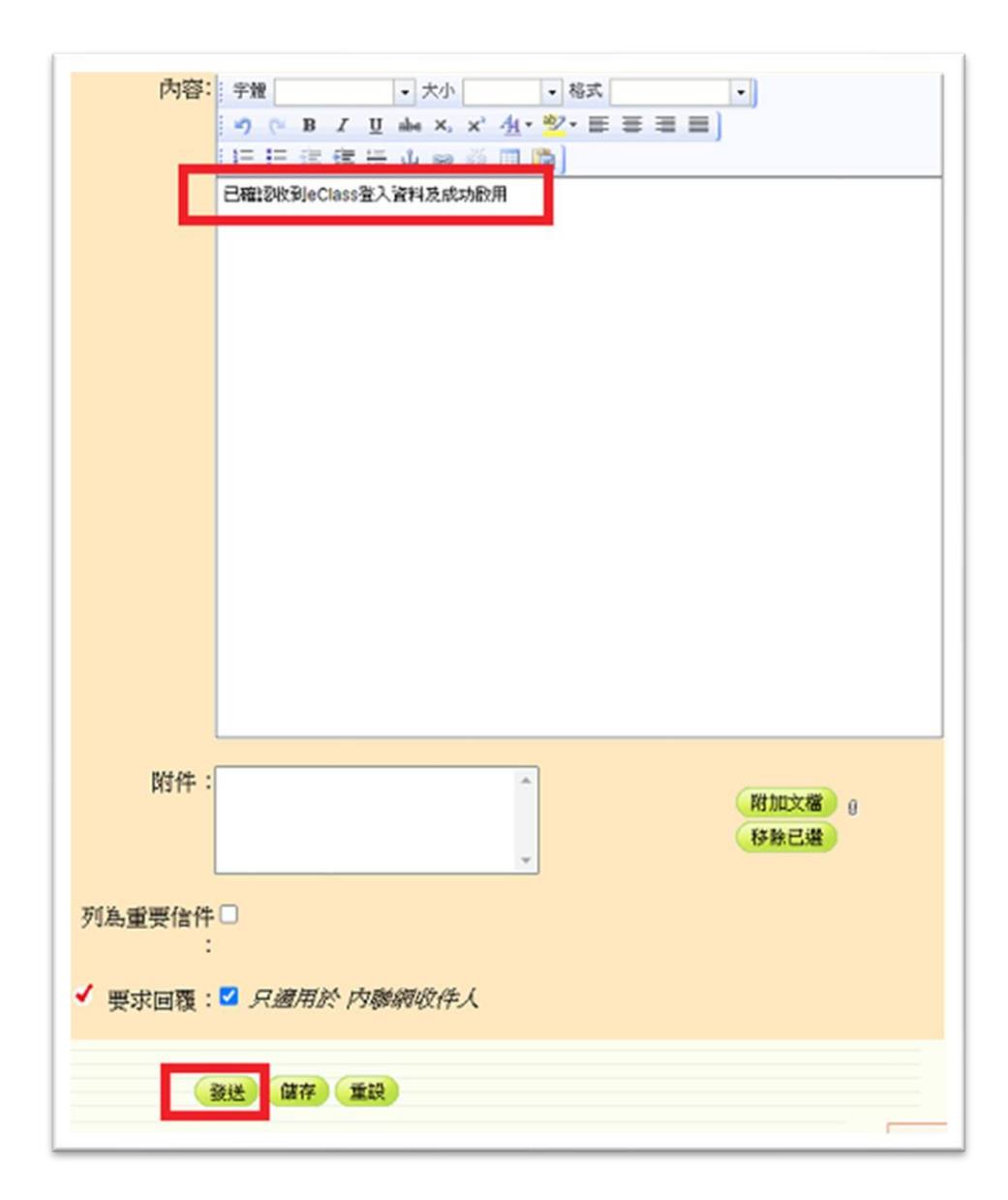

## 任務(二)閱讀 **eClass App** 的即時訊息,以獲取「任務(三)」

1. 拿起手提電話或平板電腦,找到 eClass App 應用程式並登入

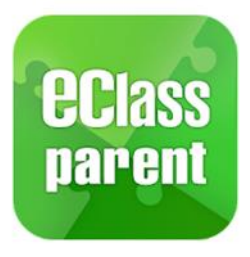

2. 選擇孩子的帳戶(如有其他兄弟姊妹,如他們的學校也用 eClass,會出現兩 個帳戶供家長選擇)

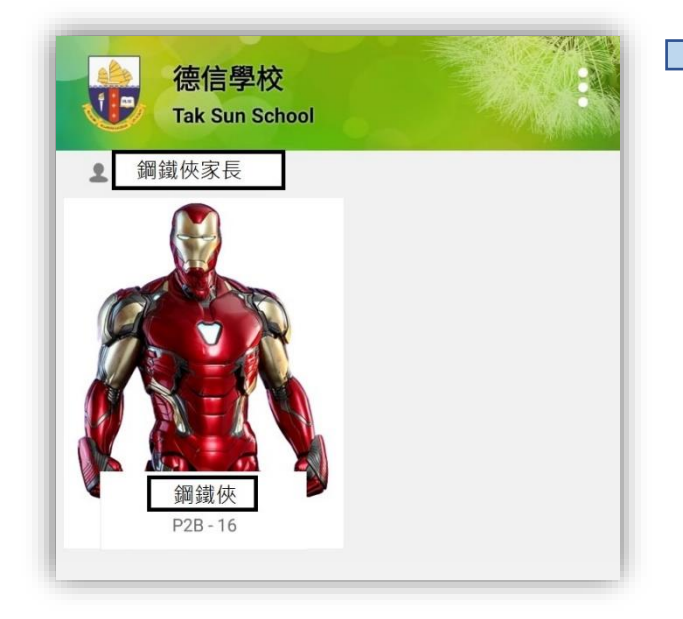

3. 選取左上角的三條橫線,打開目錄

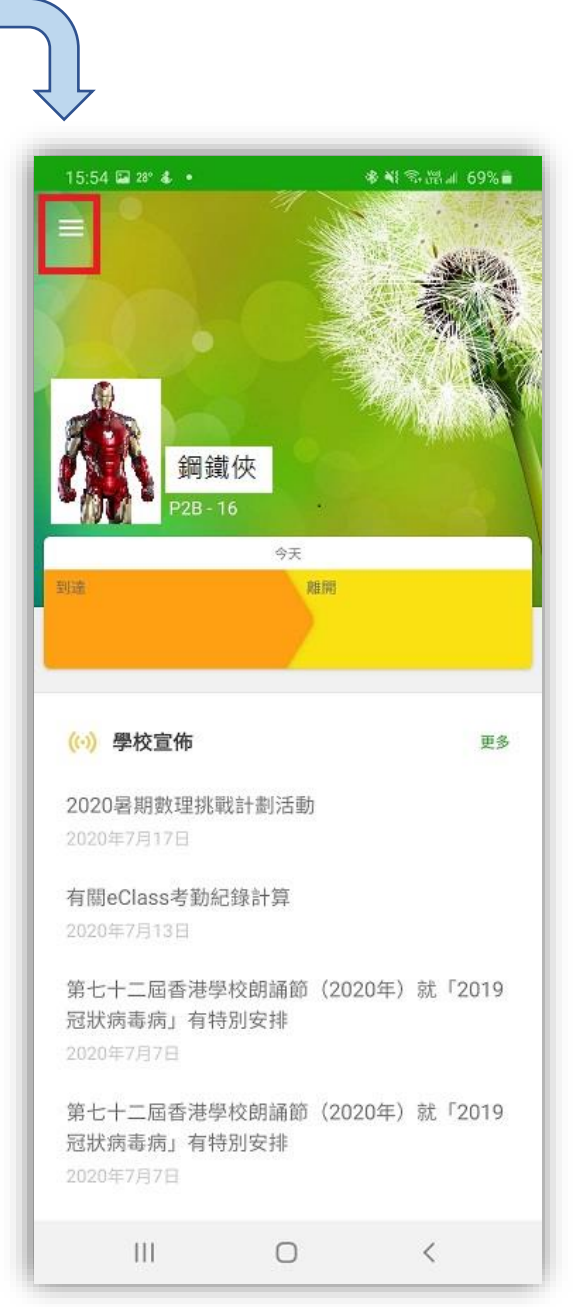

4. 選取「即時訊息」

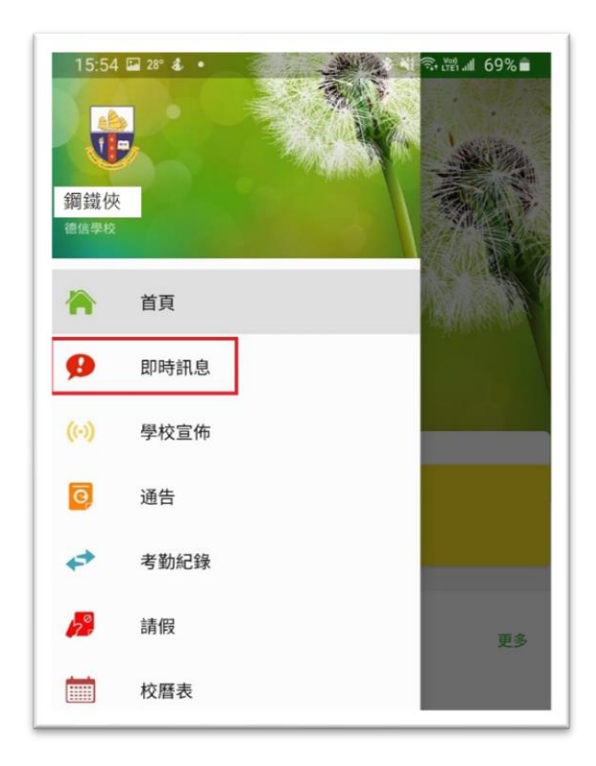

5. 閱讀由李英超副校長發出的即時訊息,標題為「獲取任務(三)」

## 任務(三)閱讀 **eClass App** 的即時訊息,以獲取「任務(三)」

- 1. 請家長閱讀「獲取任務(三)」訊息
- 2. 按照訊息內的指示,完成「任務三」

家長們,是否順利完成三個簡單任務? 要加油呀!能夠完成三個任務的家長, 於迎新日家長會當天,可以獲得神秘禮物一份。

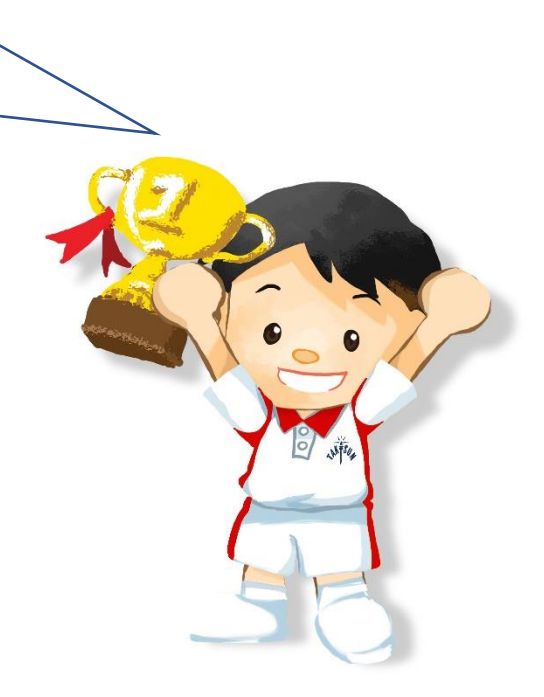